**SIGFAPESC**

# **Manual de Cadastramento do Pesquisador(a) no Sistema SIGFAPESC**

# **Olá!**

**Este é o passo a passo para realizar seu cadastro no SIGFAPESC.** 

**Acesse o link a seguir e dê início ao seu cadastramento https://sig.fapesc.sc.gov.br**

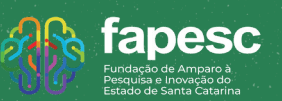

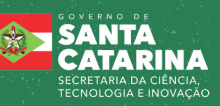

# **Passo a passo resumido**

- **1. Acesse o link para realizar o seu cadastro**
- **2. Acesse com o seu login e senha criados**
- **3. Na tela inicial, busque por "Editais Abertos"**
- **4. Preencha os campos obrigatórios da proposta**
- **5. Envie os arquivos necessários e requisitados**
- **6. Envie os Documentos Pessoais**
- **7. Clique próximo passo e verifique se tudo está ok**
- **8. Clique em submeter a proposta e receba um e-mail de confirmação 8.**
- **9. Pronto! Sua proposta está submetida**

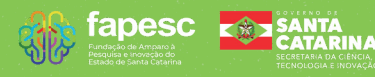

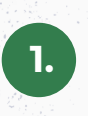

## **Acesse o link para realizar o seu cadastro: http://www.sig.fapesc.sc.gov.br/**

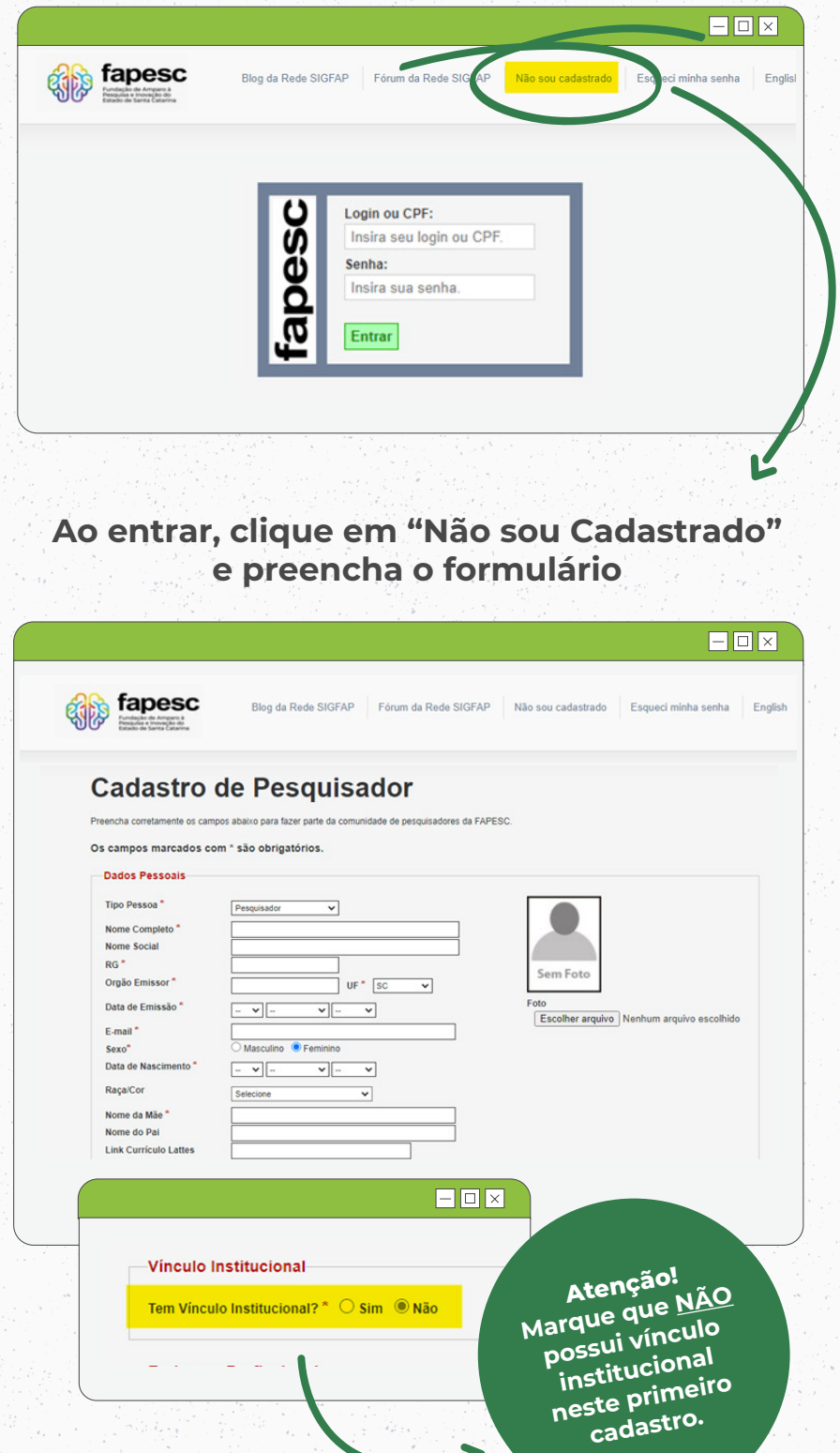

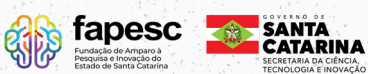

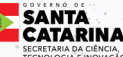

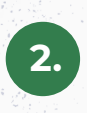

## **Acesse com o seu login e senha criados**

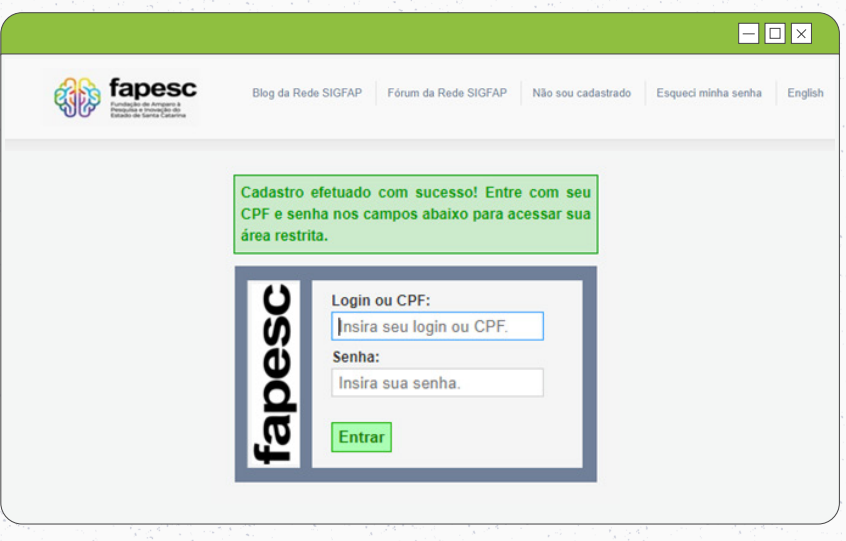

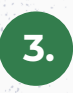

**Na tela inicial, busque por "Editais Abertos", clique no nome do Edital e na sequência adicione a proposta**

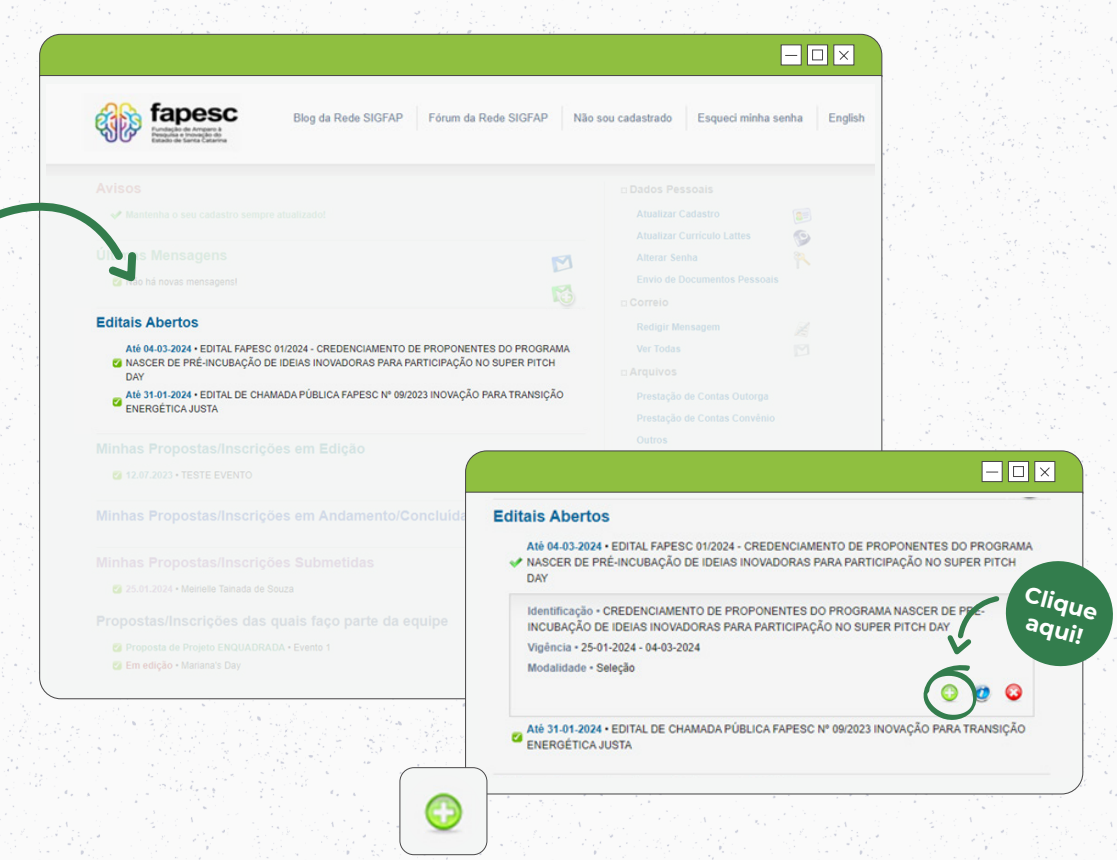

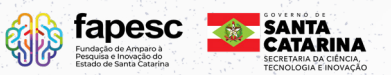

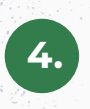

### **Preencha os campos obrigatórios da proposta e clique em "Próximo Passo"**

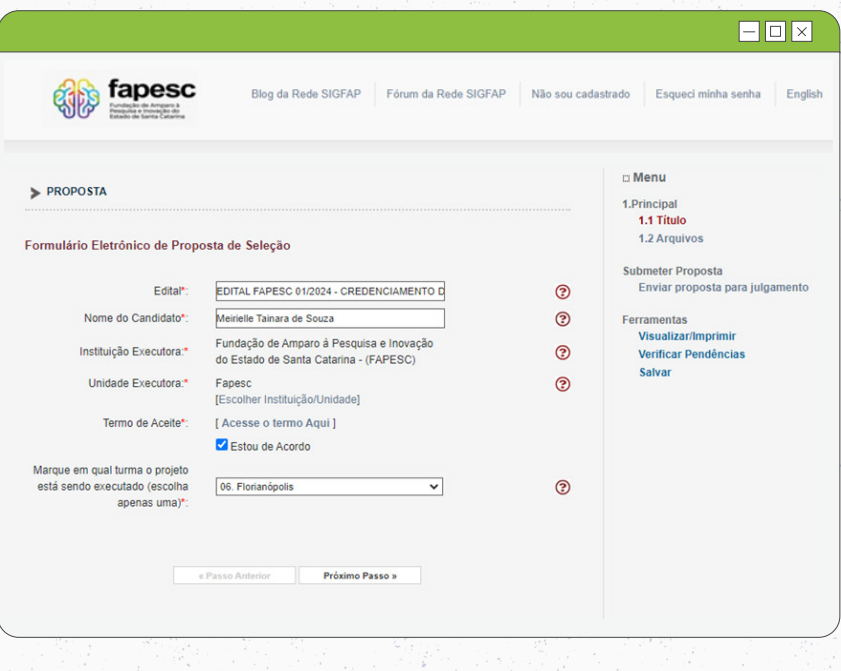

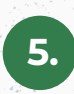

**Envie os arquivos necessários e requisitados conforme o Edital**

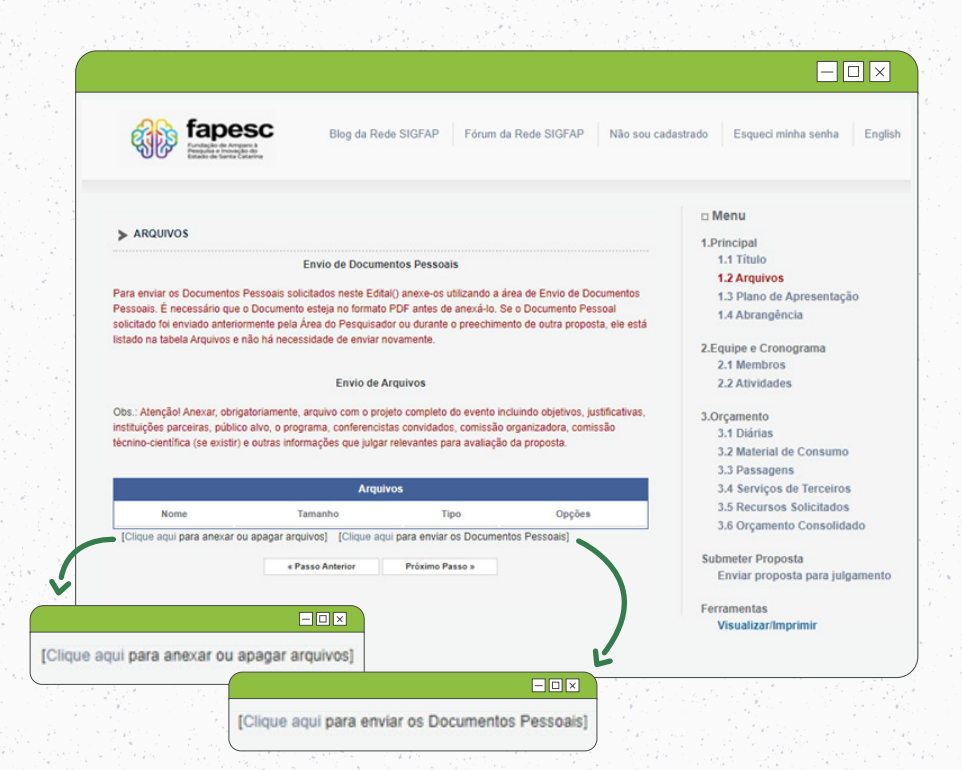

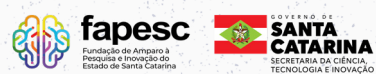

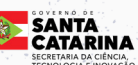

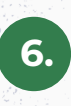

# **Envie os Documentos Pessoais (CPF e RG)**

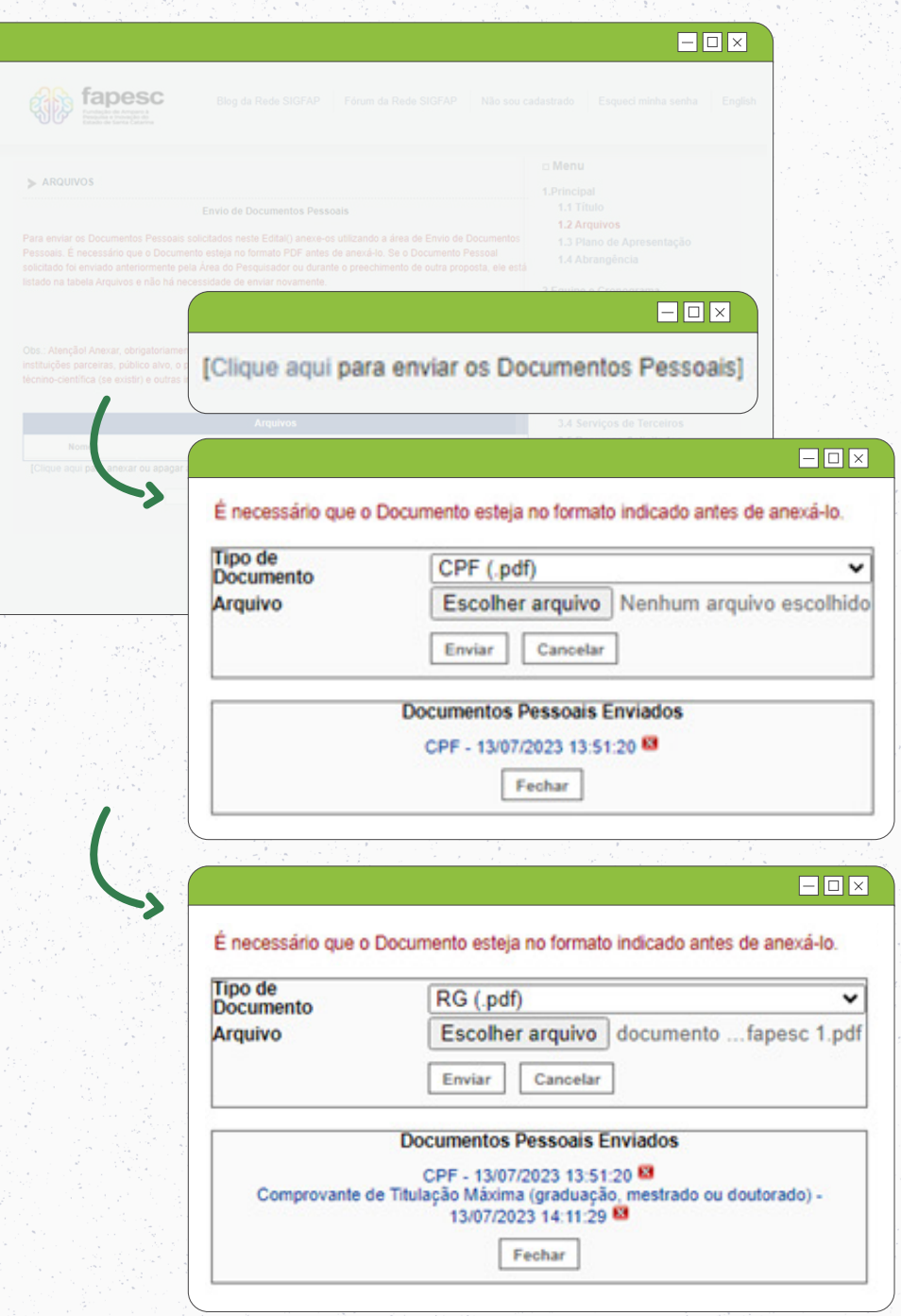

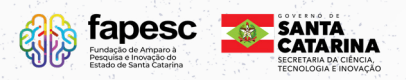

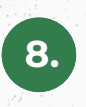

#### **Clique próximo passo e verifique se tudo está ok para submeter a proposta**

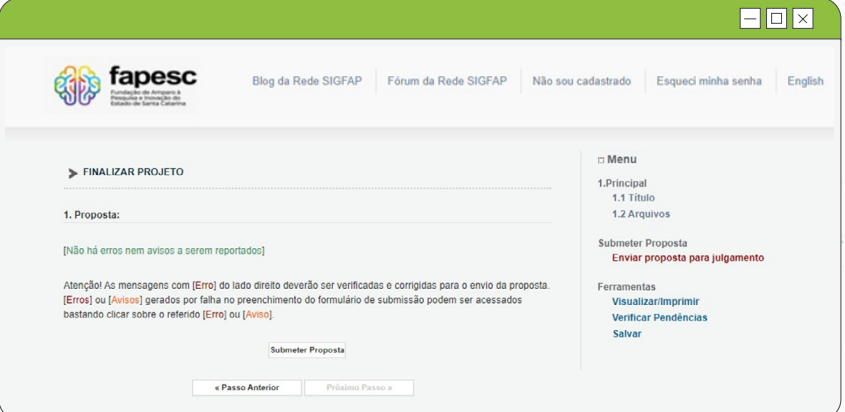

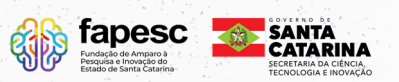

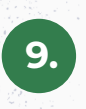

#### **Clique em submeter a proposta e receba um e-mail de confirmação, na conta de e-mail cadastrada**

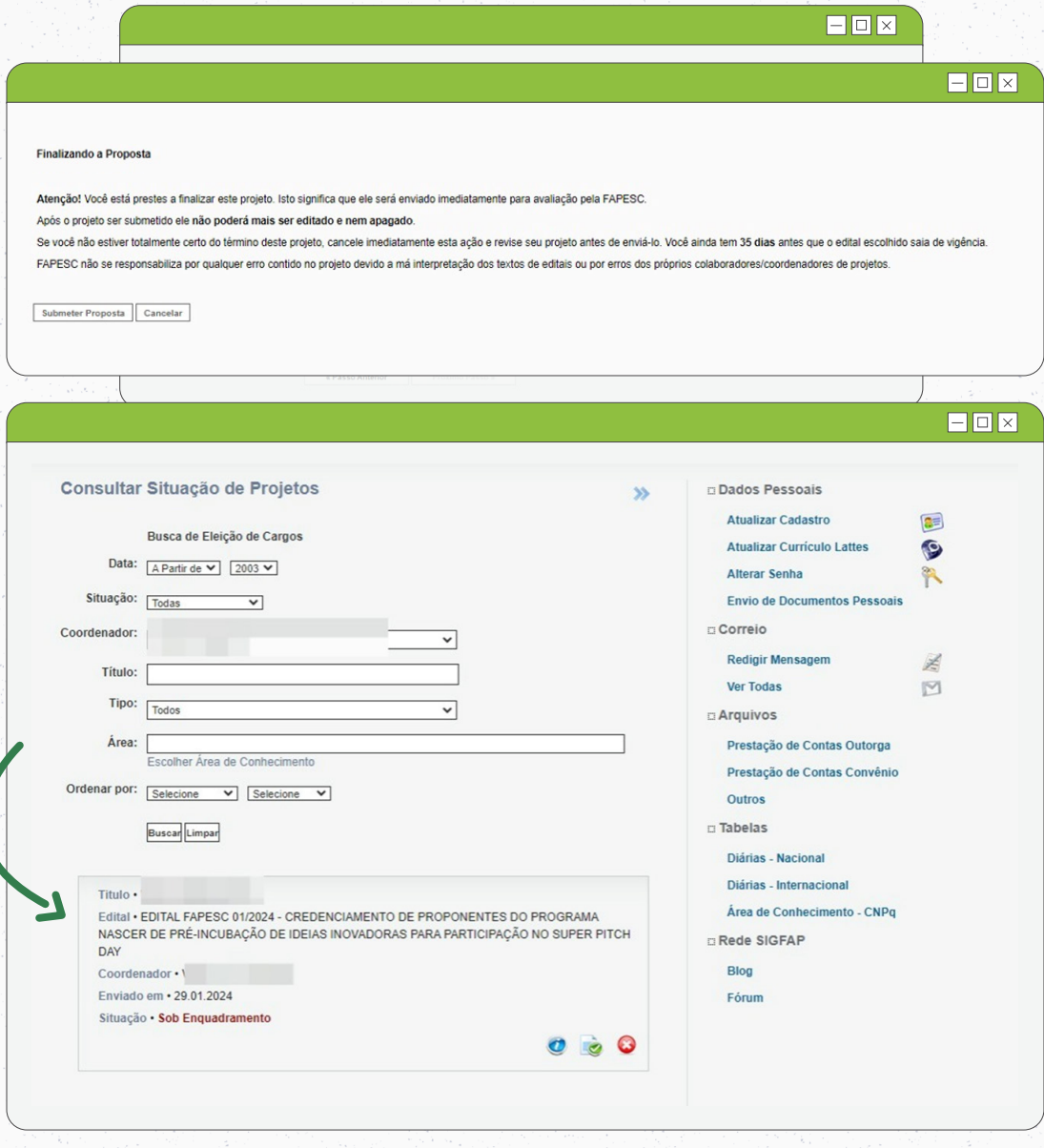

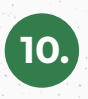

## **Pronto! Sua proposta está submetida**

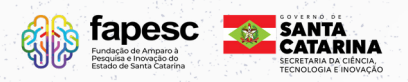

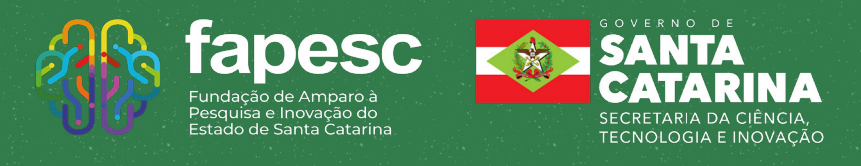

# www.fapesc.sc.gov.br